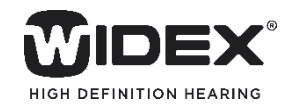

## **BEYONDアプリ 使用ガイド**

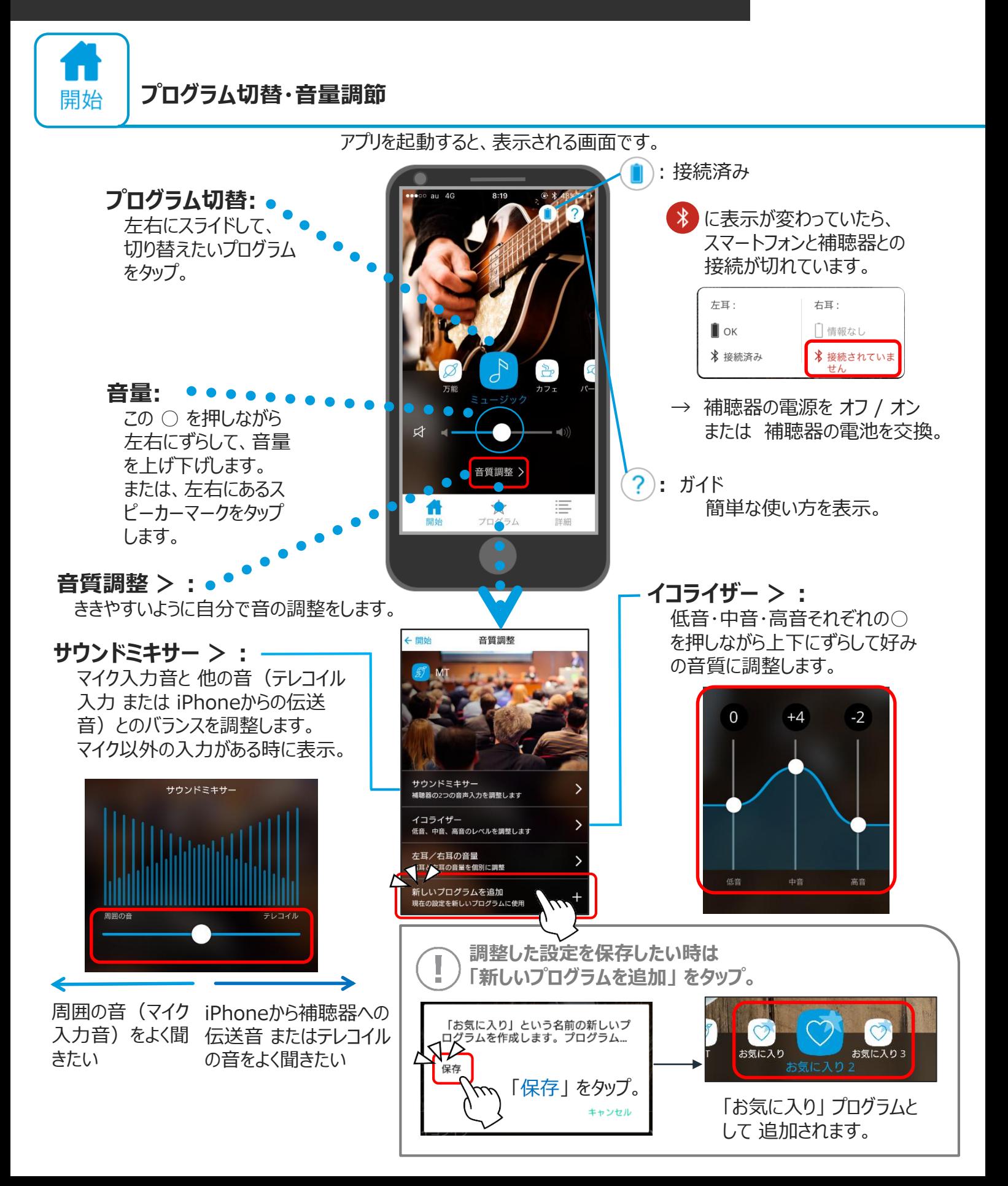

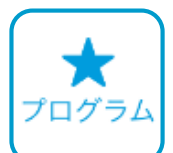

## **プログラムの名前・写真・位置情報の編集**

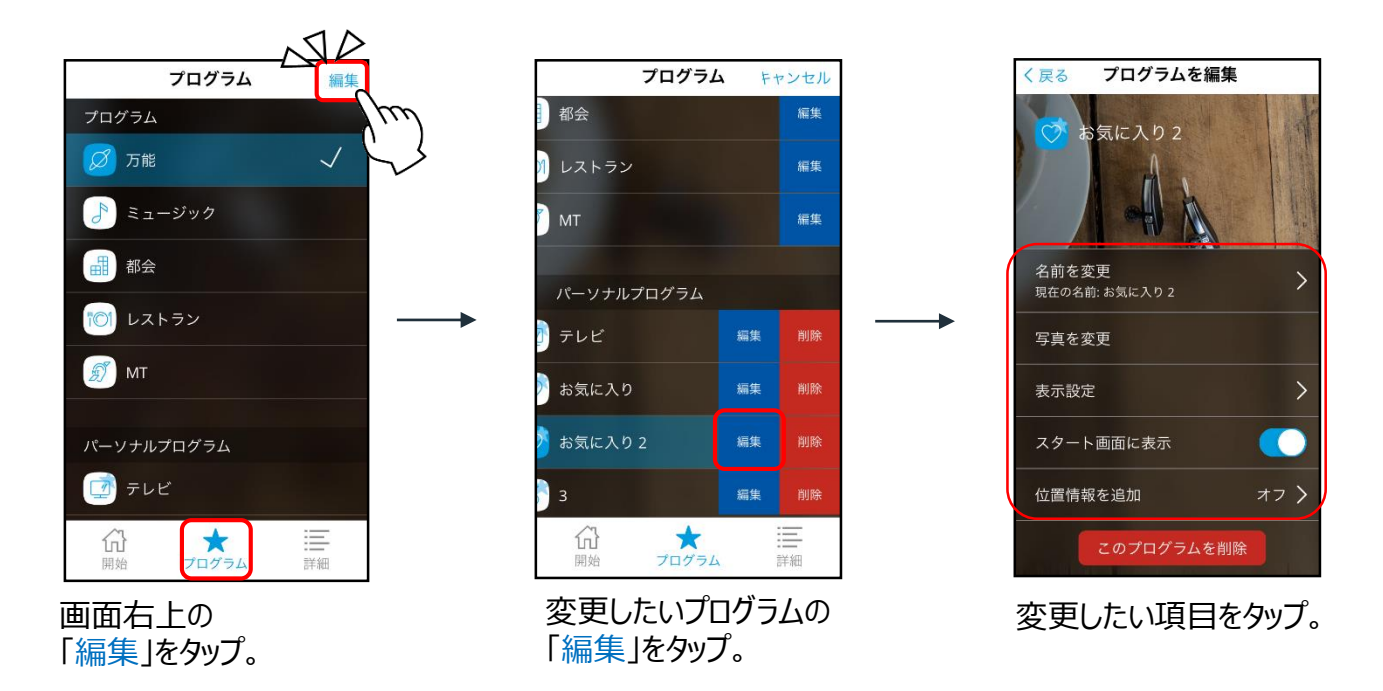

**名前を変更 >** 「お気に入り」 プログラムの名前をわかりやすい名前に変えることができます。

**写真を変更 >** プログラムを選択した時に表示される写真を、自分の好きなものに変えることができます。

**位置情報を追加 >** 位置情報を使って、**登録した圏内に入ると、指定したプログラムに自動で切り替わる**

ように設定できます。 職場用と自宅用など 使用場所に応じて調整したプログラムを設定してある方、 よく行く場所ですごしやすいように自分で音を調整した「お気に入り」プログラムを設定 している方は登録しておくと便利です。 (自動プログラム切替)

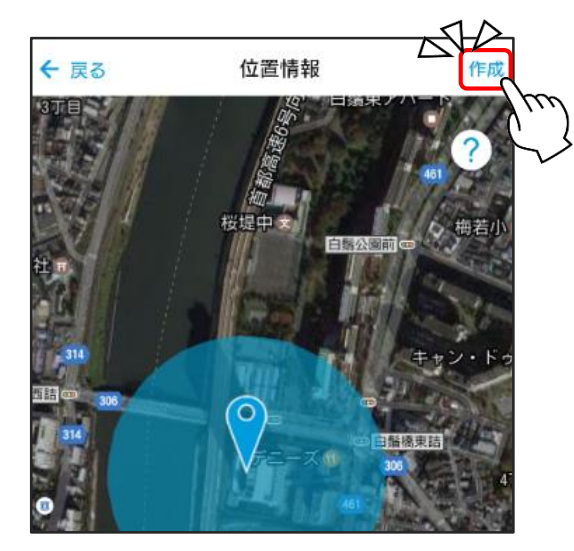

スマートフォンの「設定 © 」> 「位置情報」を ON にしておきます。

登録した圏内に入ると、自動でプログラムが 切り替わります。

「作成」をタップ。

プログラムごとに位置情報の登録が可能で すが、半径100m圏内で重複しないように 設定します。

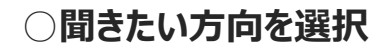

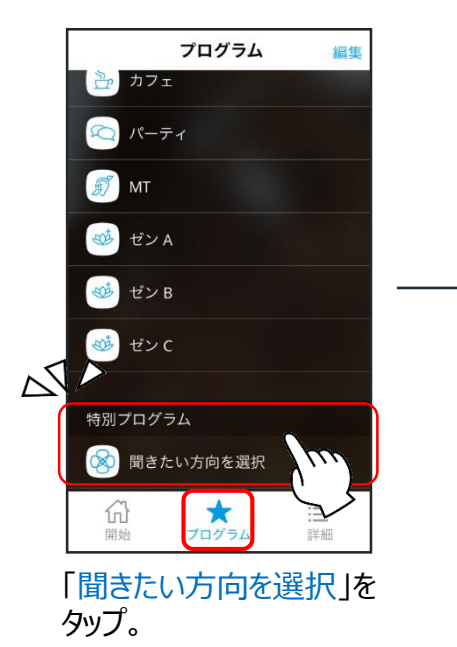

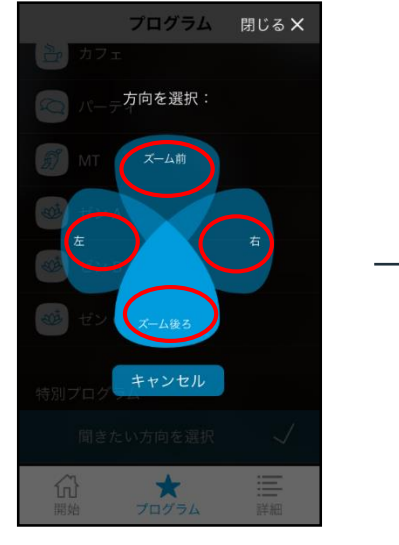

聞きたい方向を選んでタップ。 (左右選択は、両耳装用のみ)

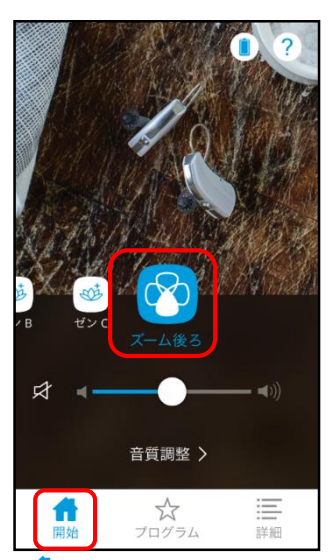

「● 開始」 画面には、 選択した方向が表示されます。 他のプログラムに切替えると 消えます。

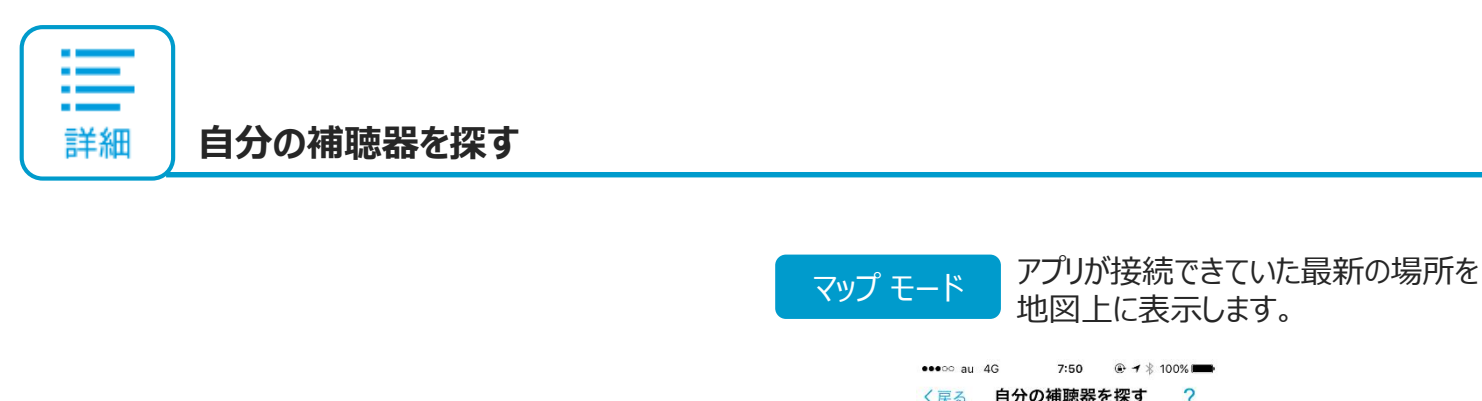

詳細

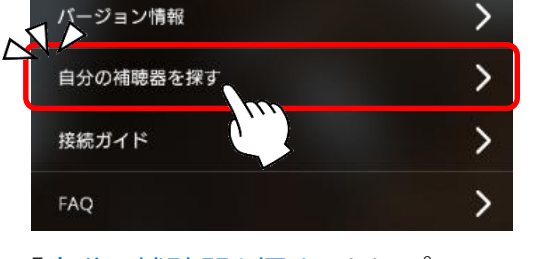

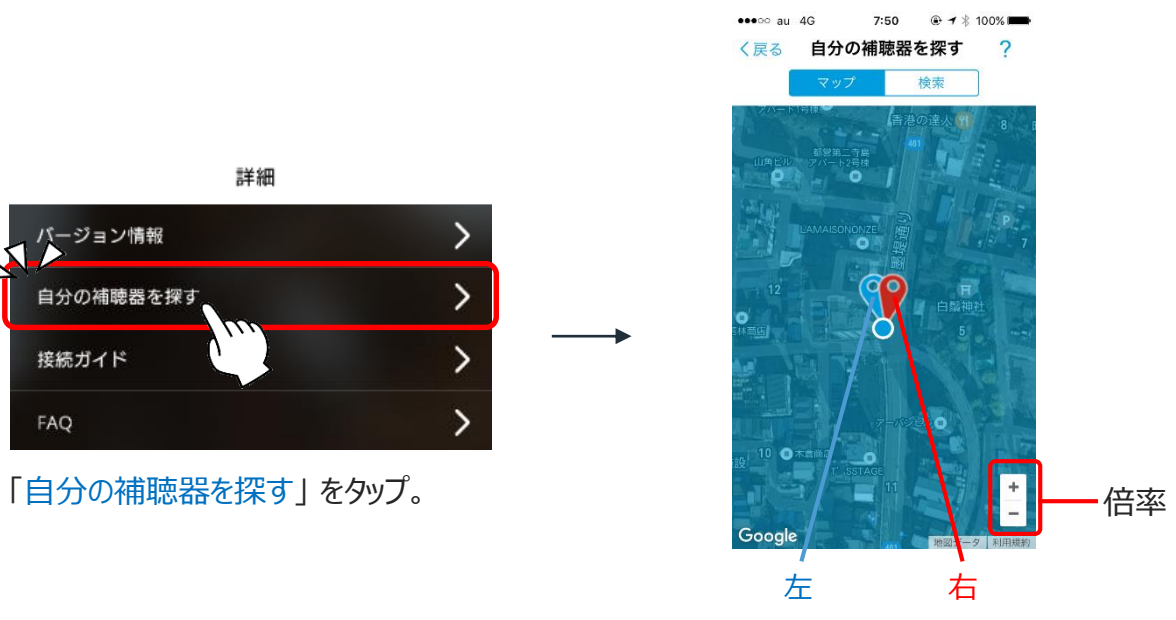

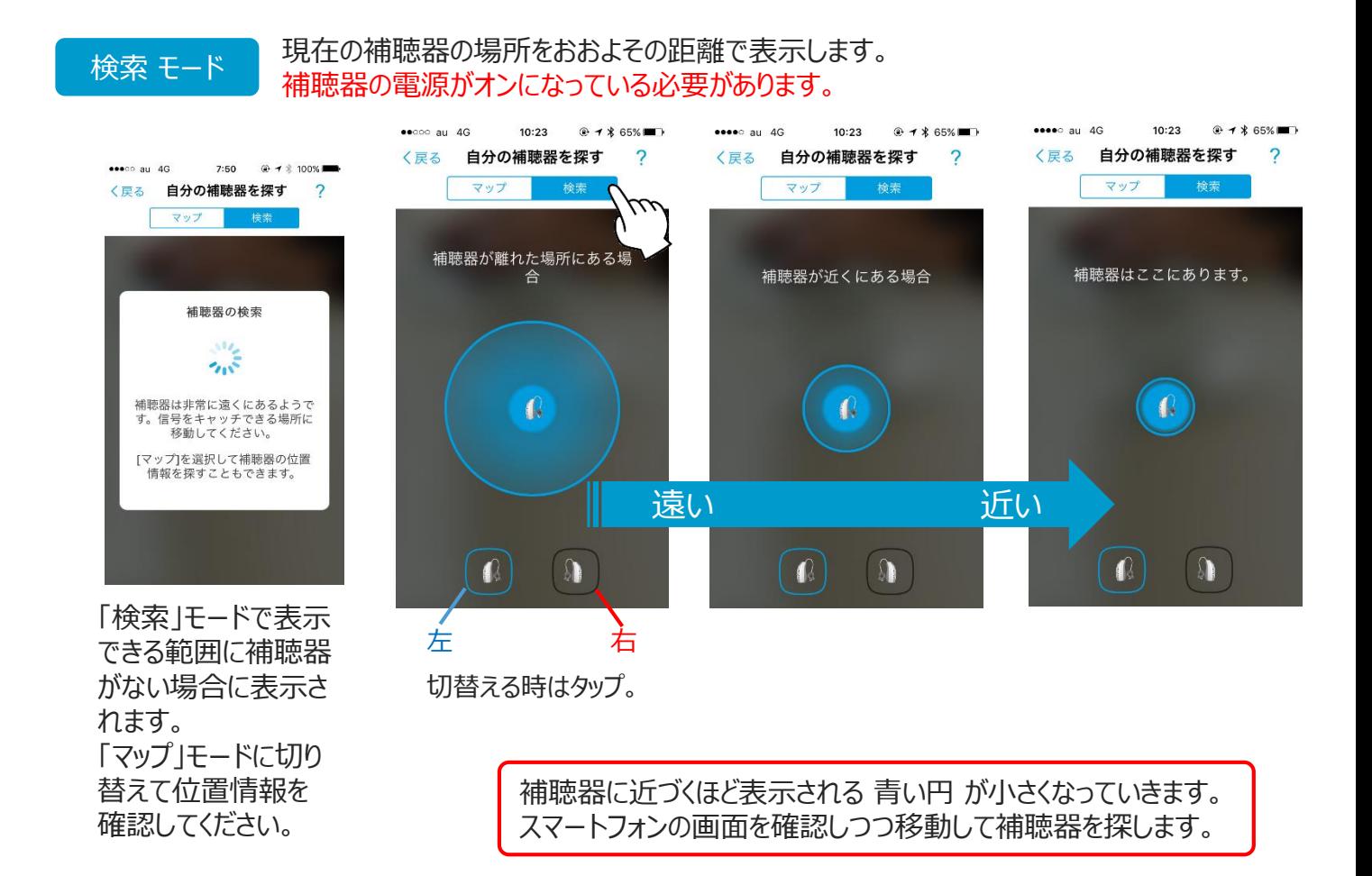

T **補聴器とスマートフォンを接続できない場合**

一度ペアリングすれば、BEYONDの電源をオンにすると、BEYONDアプリは自動で接続されます。 つながらないときは、次の手順を行ってください。

- 補聴器のバッテリードアを開けて 5秒以上経ってから閉じて、しばらく待つ。
- 補聴器の電池を新しいものと交換して、しばらく待つ。 電池を交換した場合は、接続するまで時間がかかります。そのまましばらくお待ちください。
- スマートフォンの 「設定」 ② > 「 Bluetooth 」は オンになっていますか? スマートフォンの電池残量が少なくなると自動的に Bluetooth がオフになる場合があります。
- **スマートフォンの「設定」 ◎ > 「 Wi-Fi l を オフにしてみて、しばらく待つ。**
- スマートフォンを再起動してしばらく待つ。